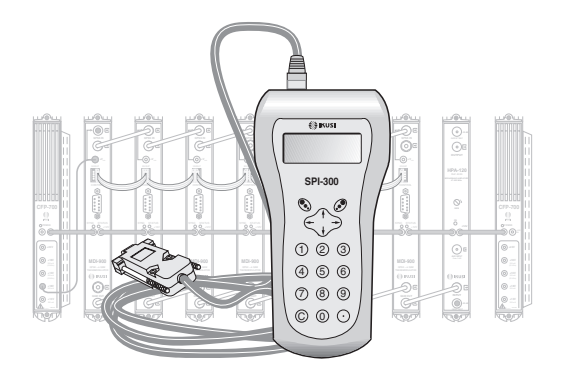

## GUÍA DE PROGRAMACIÓN DE LOS REGENERADORES COFDM-COFDM «TGT»

DVB-T/H

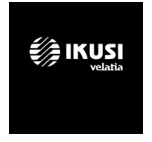

# índice

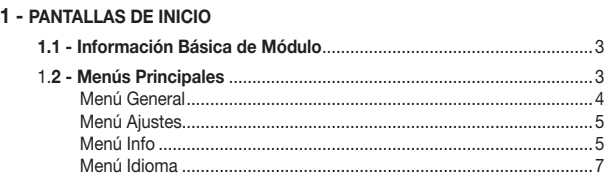

#### 2 - PANTALLAS DE PROGRAMACIÓN - AJUSTES

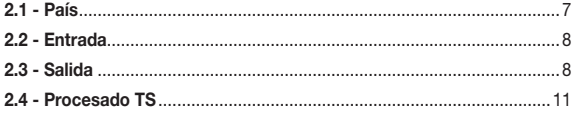

## 1 - PANTALLAS DE INICIO

#### 1.1 - Información Básica de Módulo

Tal como se describió en el manual de Manejo Básico suministrado con el SPI-300, al conectar éste al módulo se cargan en el mando los datos de identificación, configuración y estado de aquél. Aparece entonces durante un breve instante la pantalla de detección de módulo, y a continuación una pantalla de Información Básica que contiene los datos más significativos del mismo:

Los significados de las expresiones y datos que se ofrecen son los siguientes:

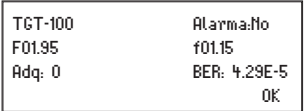

- • Nombre del módulo.
- • Alarma : Informa si hay o no alguna anomalía en el funcionamiento del módulo.
- • F01.95 : Versión del firmware general del módulo (el firmware es un software almacenado en el módulo que se encarga de su funcionamiento básico).
- • f01.15 : Versión firmware del dispositivo FPGA interno.
- • Adq : Una señal de confirmación ("X") significa que está adquirida la sincronización con la señal de entrada. La ausencia de sincronización se señala con "0".
- • BER : Valor del BER de canal de la señal de entrada.

Ejecutando el comando OK (tecla  $\odot$ ) se pasa a la Pantalla Principal de Menús.

## 1.2 - Menús Principales

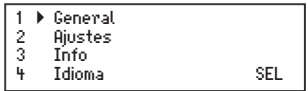

Tal como se indicó en el manual de Manejo Básico, el menú General e Idioma (del mando SPI-300) es idéntico para todos los módulos ClassA y sus comandos se describieron allí. Los menús Ajustes e Info incluyen, sin embargo, opciones o informaciones que son particulares de cada tipo de módulo.

#### Menú GENERAL

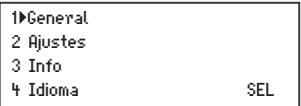

El menú General es idéntico para todos los módulos ClassA y sus comandos son los siguientes:

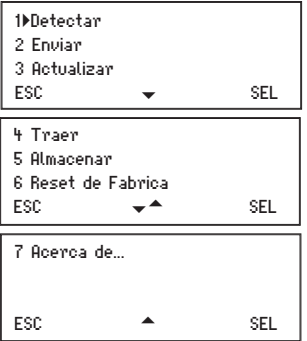

• Detectar : Ejecuta el proceso de detección del módulo conectado.

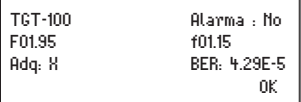

- • Enviar : Establece en el módulo los valores de ajuste que hayan sido modificados.
- • Actualizar : La actualización del firmware se realizará solamente a través del interfaz web (ver manual en www.ikusi.tv).
- • Traer : Recupera la configuración del módulo previamente creada con el comando Almacenar. Esta opción de menú se manifiesta útil para una rápida carga de datos repetitivos en varios módulos.
- • Almacenar : Guarda la configuración del módulo en la memoria del mando SPI-300.
- • Reset de Fabrica : Restaura todos los valores de parámetros que estaban establecidos en el módulo cuando éste se suministró de fábrica.
- • Acerca de ... : Informa simplemente de la versión firmware del SPI-300.

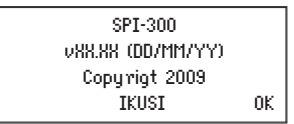

Menú AJUSTES : Contiene todos los parámetros ajustables del módulo conectado. Se agrupan por secciones o categorías que se disponen en una pantalla:

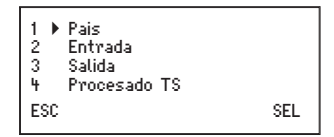

- • País : Debe seleccionarse para tener operativo las configuraciones específicas de cada país como el ONID o el modo LCN.
- • Entrada : Debe seleccionarse para ajustar los valores de parámetros de la sección de entrada del módulo.
- • Salida : Idem de la sección de salida.
- • Procesado TS : Debe seleccionarse para llevar a cabo las distintas operaciones de procesado de Transport Stream.

Menú INFO : Permite acceder a información de funcionamiento del módulo, más allá de la proporcionada por la pantalla de información básica. La información se distribuye en tres pantallas, cada una correspondiente a una opción de menú:

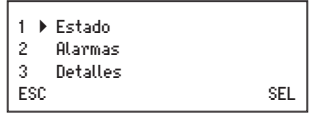

• Estado : Informa sobre las condiciones de funcionamiento del módulo.

 Señal Adquirida : Indica si hay o no sincronización con la señal de entrada. La existencia de sincronización se señala con "X" y la no existencia con "0".

 Modulador : Indica si el modulador COFDM de salida funciona correctamente ("X") o no ("0").

 SI : Se refiere a DVB-SI (Información de Servicio). Indica si la señalización DVB del tren de salida es correcta ("X") o incorrecta ("0").

 %Libre : El número de en medio expresa el porcentaje de PIDs nulos (sin información) que hay actualmente en el tren de salida; cuanto más alto sea el número, menos riesgo existe de overflow (en otras palabras, menos riesgo de pérdida de datos). El número de la izquierda y el de la derecha son respectivamente los valores mínimo y máximo que se han alcanzado a lo largo del período de operación del módulo, desde la última conexión de alimentación.

 $\Box$  T : Es el valor en °C de la temperatura interna del módulo. (Sólo disponible en equipos que incluyan sensor de temperatura).

 BER : Expresa en notación científica el valor de BER de canal de la señal de entrada.

 $\Box$  Eiecutar el comando STOP (tecla  $\mathcal O$ ) para parar la actualización de información de estado. Aparece entonces en su lugar el comando OK; ejecutar el mismo para cerrar la pantalla.

• Alarmas : Informa si el módulo tiene activada alguna alarma y el tipo de la misma.

Informa si hay alguna anomalía en la circuitería del módulo o en el procesado de señal. El carácter "X" avisa de situación de alarma y el "0" manifiesta estado o funcionamiento correctos:

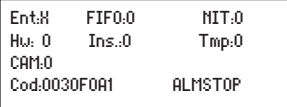

 $\Box$  Entrada : Funcionamiento del sintonizador y de la etapa de demodulación.

 $\Box$  FIFO : El carácter "X" informa de sobrecarga o desbordamiento, con la consiguiente pérdida de datos en el tren de salida. (Si los PIDs no referenciados no están bloqueados, su bloqueo debería ser la acción inmediata a realizar).

- $\Box$  NIT : Regeneración de la tabla NIT.
- $\Box$  Hardware : Hardware general del módulo.
- $\Box$  Inserción : Inserción de tablas en el tren de salida.
- $\Box$  Tmp : Temperatura interna del módulo.
- CAM : Funcionamiento del módulo CAM de acceso condicional.

 $\Box$  Código : Es un código global de alarmas, de utilidad cuando se recurra al soporte técnico de IKUSI.

 $\square$  Ejecutar el comando ALMSTOP (tecla  $\odot$ ) para parar la actualización de información de alarmas. Aparece entonces en su lugar el comando OK; ejecutar el mismo para cerrar la pantalla.

• Detalles : Identifica el módulo y muestra diferentes versiones software y hardware del mismo.

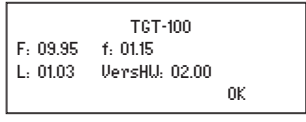

- $\Box$  F : Versión del firmware general del módulo.
- $\Box$  f : Versión firmware del dispositivo FPGA interno.
- $\Box$  : Versión del bootloader
- VersHardware : Versión del hardware general del módulo.
- $\Box$  Eiecutar el comando OK (tecla  $\odot$ ) para cerrar la pantalla.

Menú IDIOMA

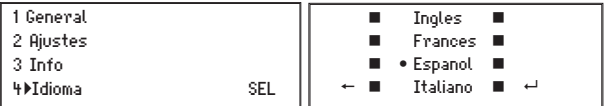

Desde este menú se selecciona el idioma con el que queremos operar de aquí en adelante. Posicionar el cursor en la línea "Español" y pulsar el botón  $\mathcal{O}$ .

## 2. PANTALLAS DE PROGRAMACION

2.1 - PAÍS: Permite seleccionar el país de referencia. El equipo configura los parámetros específicos de dicho país como el ONID, el LCN, etc…

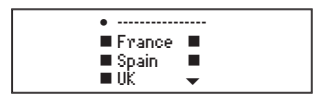

2.2 - ENTRADA: Esta pantalla aparece dentro del menú AJUSTES. Se introducen aquí los valores de ajuste de los siguientes parámetros:

```
1Frecuencia : 554.000
2 Anchura de banda : 8
3 Jerarquia : AltaPri
ENVIOR 4 D SEL
```
 Frecuencia : Es la frecuencia central del canal de entrada, en MHz. Hay un campo numérico en el que debe introducirse el valor de la frecuencia a través de cualquiera de las maneras descritas en el Manejo Básico.

 $\Box$  Anchura de banda : Es la anchura de banda del filtro FOS de entrada, en MHz. Abrir el desplegable ejecutando el comando SEL (tecla  $\mathcal{P}$ ). Aparece una lista con las opciones 6, 7 y 8. Posicionar el cursor en la opción deseada y pulsar

 $\Box$  Jerarquía : Abrir el desplegable ejecutando el comando SEL. Aparece una lista con las opciones Alta Prioridad y Baja Prioridad, que se refieren a la jerarquía de la codificación de canal y la modulación del flujo de bits. En ausencia de jerarquía deberá seleccionarse Alta Prioridad.

2.3 - SALIDA: Esta pantalla aparece cuando se selecciona la opción SALIDA en el menú AJUSTES. Tiene cinco páginas. La primera es la siguiente:

```
1Frecuencia : 474.000
2 Modo : 8
3 Ancho de banda : 8 MHz
ENUIAR \rightarrow SEL
```
Se introducen aquí los siguientes valores de ajuste:

 $\Box$  Frecuencia : Es la frecuencia central del canal de salida, en MHz. Hay un campo numérico en el que debe introducirse el valor de la frecuencia a través de cualquiera de las maneras descritas en el Manejo Básico (www.ikusi.tv).

 $\Box$  Modo : Se refiere al número de subportadoras del canal de salida. Abrir el desplegable ejecutando el comando SEL (tecla  $\mathcal{O}$ ) y elegir el modo: 2K, 8K ó 4K (este último sólo posible para estándar DVB-H).

 Ancho de Banda : Es la anchura de banda del canal de salida, en MHz. Se selecciona de igual manera en un desplegable que ofrece las opciones 8, 7, 6 y 5 MHz (esta última sólo posible para estándar DVB-H).

Pulsar la tecla  $\overline{\bullet}$ . Aparece la segunda página de la pantalla Parámetros Señal de Salida:

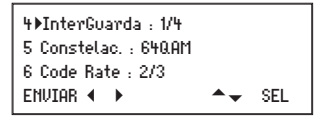

 $\Box$  Intervalo de Guarda : Seleccionar en el desplegable el valor deseado: 1/4, 1/8, 1/16 ó 1/32.

 Constelación : Es el Formato de Modulación de la señal de salida. El dato se introduce a través del desplegable que se abre al ejecutar el comando SEL (tecla  $\mathcal O$ ). Los valores posibles son 16, 32, 64, 128 y 256QAM.

 $\Box$  Code Rate : Se refiere al código convolucional del codificador FEC. Seleccionar en el desplegable el valor deseado : 1/2, 2/3, 3/4, 5/6 ó 7/8.

Pulsar la tecla  $\overline{\bullet}$ . Aparece la tercera página de la pantalla Parámetros Señal de Salida:

```
7 Atenuacion : IIIIIII 4 IIII
8 Inv. IQ : 0
9 ID Celula : 0
FNVIAR 4 N A = SFI
```
 Atenuación : Es la atenuación del nivel de la señal COFDM de salida. Desplazando el cursor con las teclas  $\leftarrow v \rightarrow$  se ajusta el nivel en tiempo real, es decir, no hav necesidad de ejecutar el comando ENVIAR. Para precisar el valor de ajuste en dB deberá hacerse uso de un analizador de espectro o un medidor de campo.

 $\Box$  Inversión IQ : Es el formato del espectro I-Q del canal de salida. El carácter "0" significa espectro normal y "X" espectro invertido. Se cambia de uno a otro ejecutando el comando SEL (tecla  $\odot$ ).

 $\Box$  ID Célula : Es un dato dirigido principalmente a DVB-H. Es el número de célula que se desea asignar al canal COFDM de salida. Introducir un cero ("0") si no se quiere realizar ninguna asignación.

Pulsar la tecla  $\downarrow$ . Aparece la cuarta página de la pantalla Parámetros Señal de Salida:

```
i MPE-FEC : DCB-H:0
j Time Slic. DCB-H:0
k Entrelaza. DCB-H:0
FNVIAR 4 N \rightarrow SEL
```
 MPE-FEC DVB-H : Se indicará aquí si el transport stream fuente tiene aplicado o no el código MPE-FEC (multi-protocol encapsulation forward error correction) propio de

DVB-H. La aplicación se significará con el carácter "X" y la no aplica-ción con el "0". Se cambia de uno a otro ejecutando el comando SEL (tecla  $\mathcal{P}$ ).

 Time Slicing DVB-H : De manera similar, se indicará si el transport stream usa o no time slicing, propio igualmente de DVB-H.

 Entrelazado DVB-H" : Se refiere a un entrelazado in-depth, propio de DVB-H, aplicable con los modos 2K y 4K. Su aplicación confiere a los receptores mayor movilidad y un incremento de la tolerancia a ruido impulsivo. Para aplicarlo seleccionar el carácter "X" y para no aplicarlo el "0". Se cambia de uno a otro ejecutando el comando SEL (tecla  $\odot$ 

Pulsar la tecla  $\downarrow$ . Aparece la quinta página de la pantalla Parámetros Señal de Salida:

```
l Vent. FFT : IIIIIII 
FNUTAR 4 N \rightarrow SEL
```
 Ventana FFT" : Este ajuste (ventana de transformada rápida de Fourier) es de aplicación cuando existe un canal analógico adyacente. El ajuste se realiza en tiempo real con las teclas  $\leftarrow v \rightarrow$ . Al desplazar el cursor hacia la izquierda, se retraen los flancos del espectro COFDM de salida —en consecuencia, disminuye la interferencia sobre el canal adyacente—, pero al propio tiempo, atención, disminuye proporcionalmente la efectividad del intervalo de guarda, lo cual, en presencia de ecos, puede llegar a imposibilitar la sincronización de los receptores.

Si no hay canal adyacente el cursor debe mantenerse en el extremo derecho.

2.4 - PROCESADO TS: Esta pantalla aparece cuando se selecciona la opción Procesa do TS en el menú Ajustes. Tiene tres páginas. La primera es la siguiente:

```
1 Modulo Control : X
2 PIDs No Ref : Bloq.
3 Todos Serv. : Permitir
ENVITOR 4 D = SEL
```
 Módulo de Control : Debe indicarse si el presente módulo transmodulador ejerce o no funciones de control dentro del conjunto de transmoduladores que componen la cabecera (el transmodulador de control es el posicionado como el último a la derecha en la cascada del bus IKUSUP). Se introducirá el carácter "X" si el módulo es de control ó el "0" si no lo es. Se cambia de un carácter a otro ejecutando el comando SEL (tecla  $\mathcal{O}_1$ 

 $\Box$  PIDs No Referenciados : Abrir el desplegable ejecutando el comando SEL. Aparece una lista con las tres opciones siguientes:

-Auto : El propio transmodulador decide qué hacer con los PIDs no referen-ciados existentes en el tren de transporte del canal de entrada, si bloquearlos o dejarlos pasar. (Los PIDs no referenciados son PIDs que no están relacionados con tabla, CA o servicio alguno).

-Bloquear : Todos los PIDS no referenciados son bloqueados.

-Permitir : Se dejan pasar (se desbloquean) todos los PIDs no referenciados.

Todos los Servicios : Abrir el desplegable ejecutando el comando SEL

(tecla  $\odot$ ). Aparece una lista con las dos opciones siguientes:

-Bloquear : Se bloquean todos los servicios (cadenas TV) presentes en el transport stream. Cuando se bloquea un servicio, se bloquean todos los PIDs relacionados con el mismo —vídeo, audio, teletexto y otros—.

-Permitir : Se dejan pasar todos los servicios del transport stream, desblo-queando los que estuviesen bloqueados. Cuando se desbloquea un servicio, se desbloquean todos los PIDs relacionados con el mismo —vídeo, audio, teletexto y otros— y se actualizan las tablas.

*ATENCION : Las dos opciones citadas son acciones de "reset" que borran todos los ajustes de bloqueo o desbloqueo que se hayan realizado anteriormente sobre servicios concretos.*

Pulsar la tecla  $\downarrow$ . Aparece la segunda página de la pantalla de Procesado de Transport Stream :

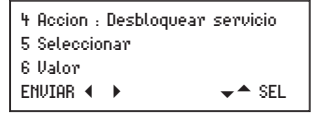

Se realizan aquí las siguientes selecciones:

 $\Box$  Acción : Abrir el desplegable ejecutando el comando SEL (tecla  $\mathcal O$ ). Aparece una lista con las opciones siguientes:

-Desbloquear Servicio : Debe seleccionarse para desbloquear un servicio en la opción "Seleccionar" (segunda línea de esta página de pantalla).

-Bloquear Servicio : Idem para bloquear un servicio.

-Editar LCN : Debe seleccionar si se desea configurar el LCN de cada servicio.

-Renumeración Servicio : Debe seleccionarse si se desea configurar el SID de los servicios de salida.

-Desencriptar Servicio : Debe seleccionarse para desencriptar un servicio (cadena TV) en la opción "Seleccionar".

IMPORTANTE: la acción de desencriptar sólo puede realizarse sobre un servicio bloqueado; para desencriptar un servicio desbloqueado, éste deberá bloquearse previamente. El servicio será desbloqueado automáticamente al desencriptarlo.

-Stop Desencriptar Servicio : Idem para parar la actual acción de desencriptado de un servicio. El servicio vuelve a su estado original de encriptado y queda bloqueado.

-Desbloquear PID : Idem para desbloquear un PID. (Las tablas no son actualizadas).

-Bloquear PID : Idem para bloquear un PID.

-Forzar PID : Debe seleccionarse para la habilitación forzosa de un PID concreto, ya sea referenciado o no, que podría haber quedado bloqueado como consecuencia bien de la acción de bloqueo de un determinado servicio o CA, bien del bloqueo de PIDs no referenciados. Esta acción puede también utilizarse para invalidar una tabla PSI/SI regenerada por defecto, restaurando la original.

-Desbloquear Acceso Condicional : Debe seleccionarse para desbloquear un CA en la opción "Seleccionar". Cuando se desbloquea un CA, se desbloquean los PIDs de los ECM y EMM, y se actualizan las tablas.

-Bloquear Acceso Condicional : Idem para bloquear un CA.

 $\Box$  Seleccionar : Debe elegirse el servicio en el cual quiera realizar el cambio que ha seleccionado en el menú "Acción".

 Valor: Asignar el valor del parámetro seleccionado en el menú Acción, si es un parámetro editable como el modo LCN o la renumeración de los SID en le caso de los

servicios. Por el contrario si es un parámetro no editable nos aparecerá el PID del servicio con carácter informativo. Una vez que se tenga el número apropiado en la línea, ejecutar el comando ENVIAR (tecla  $\odot$ ) para que la acción quede finalmente cursada.

Pulsar la tecla  $\downarrow$ . Aparece la tercera y última página de la pantalla de Procesado de Transport Stream :

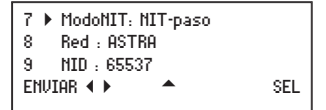

Se realizan aquí las siguientes selecciones :

 $\Box$  Modo NIT : Abrir el desplegable ejecutando el comando SEL. Aparece una lista con las tres opciones siguientes:

-NIT-auto : Cuando se selecciona esta opción en el transmodulador que ejerce funciones de control, la NIT de entrada (cambiante o no) se regenera de manera automática a una nueva NIT que contiene, entre otros parámetros, las frecuencias de salida de los módulos transmoduladores de la cabecera, los descriptores LCN (si los hubiera) y el identificador del Transport Stream, con los cambios que hayan podido realizarse (ver pág. siguiente). Esta nueva NIT (o NIT de salida) se corresponde con una nueva red cuyo nombre y número de identificación son los que se definan en las opciones 8 y 9 siguientes. La nueva NIT es enviada a través del bus IKUSUP, de manera continua, al resto de módulos transmoduladores, en los que queda almacenada (y actualizada conforme cambie la NIT de entrada o los parámetros de la cabecera) si es que los mismos tienen seleccionada también la opción "NIT-auto".

-NIT-fija : Si se selecciona, la NIT que está actualmente almacenada en el módulo queda fijada en él de manera permanente, ajena a cualquier cambio de la NIT de entrada. (En futuras versiones del MTI-900 se podrá cargar una tabla NIT externa creada expresamente).

-NIT-paso : Si se selecciona, la NIT de salida es en todo momento la misma que la de entrada. Puede aplicarse esta opción individualmente a cada módulo transmo-dulador; cualquier NIT almacenada en el módulo es borrada.

 $\Box$  Red : Es el nombre que se desea asignar a la nueva red surgida de la estación MTI que se está configurando.

 $\Box$  NID : Network IDentifier. Es el número de identificación que se desea asignar a la nueva red.

NOTA : Si se introduce el número "0" para el parámetro NID, tanto el nombre como el NID de la red de salida serán los mismos que los de la red de entrada.

IMPORTANTE : Las opciones "Red", "NID" e "Modo LCN" son de aplicación exclusivamente en el transmodulador que ejerce funciones de control (último módulo a la derecha en la cascada del bus IKUSUP). Los datos que se introduzcan en otros transmoduladores no tendrán efecto.

 TS-ID : Permite asignar un nuevo ID al Transport Stream. Esta opción es útil cuando en la cabecera hay dos módulos distintos que procesan tramas originarias de un mismo Transport Stream.

ON-ID : Permite asignar un nuevo ID al ONID.

 $\Box$  Modo LCN : Modo Logical Channel Number. El sistema LCN permite a los televisores sintonizar automáticamente las cadenas en unos canales determinados del televisor. Esta opción indica al módulo qué hacer con los LCN recibidos. La lista de opciones disponibles es la siguiente:

-Pass: El módulo no efectúa ningún procesamiento a los LCN que pudiera encontrar.

-Block: Los LCN se eliminan en la nueva trama.

-Europe

-Nordig 1

-Nordig 2

-Generic

 $-IJK$ 

#### 2.5 - ACCESO CONDICIONAL: No disponible. Modelo FTA.

#### Abreviaturas

CA : Conditional Access, o acceso condicional

CAT : Conditional Access Table, o tabla de acceso condicional

ECM : Entitlement Control Messages, o mensajes de control de derechos

EIT : Event Information Table, o tabla de información de eventos

EMM : Entitlement Management Messages, o mensajes de gestión de derechos

MPTS : Multiple Program Transport Stream, o tren de transporte de varios programas

NIT : Network Information Table, o tabla de información de red

PAT : Program Association Table, o tabla de asociación de programas

PID : Packet IDentifier, o identificador de paquete

PMT : Program Map Table, o tabla de mapa de programas

PSI : Program Specific Information, o información específica de programa

SDT : Service Description Table, o tabla de descripción de servicio

SI : Service Information, o información de servicio

SPTS : Single Program Transport Stream, o tren de transporte de un solo programa

TDT : Time and Date Table, o tabla de fecha y hora

TS : Transport Stream, o tren de transporte

Tablas PSI : PAT , PMT , CAT Tablas SI : NIT , SDT , EIT , TDT

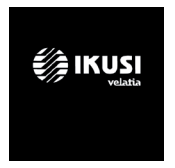

Ángel Iglesias, S.A. Paseo Miramón, 170 20014 San Sebastián, Spain Tel. +34 943 44 88 00 Fax +34 943 44 88 20 television@ikusi.com www.ikusi.tv

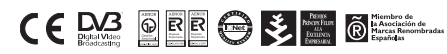

SPI-300 / TGT -C- (ES)